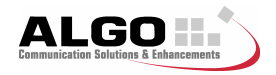

## **ECR Station Configuration Quick Guide**

## **1 ECR Station Configuration Overview**

A "Station" in the ECR system is defined as a telephone with an associated hardware recording interface. This is used to allow the ECR Software to identify and communicate with the hardware. The position of each AuxCard in the 4210 ECR Shelf and wiring determines the telephone that relates to each AuxCard. The ECR Software must be provided information so that can associate a particular hardware interface to a telephone.

#### **ECR Station -> AuxCard Serial Number -> AuxCard Slot -> Phone Line**

To create an ECR Station you need to assign it an AuxCard Serial Number and provide a unique name. The ECR Station Name is usually chosen to clearly indicate which telephone the assigned AuxCard is connected to (e.g. Mark Brown, Ext 4026 or Reception).

## **2 ECR Station Properties Table**

Before starting the configuration of your ECR system stations, you need to complete the information in the ECR Station Properties Table (included on the reverse side of this sheet) as described in the following steps.

*NOTE: Please ensure that the ECR software is installed on the Server PC, and that all AuxCards are inserted in their slots and that the 4210 ECR Shelf is powered up before proceeding with the next steps.* 

### **2.1 AuxCard Serial Number**

The AuxCard Serial Number column will already be filled in if the AuxCards have been inserted in the 4210 ECR Shelf by an ALGO production technician (this will always be the case for shelves purchased as part of a complete system).

If not, to find the serial number of the AuxCards in each slot, open the ECR Configuration Tool and go to the "AuxBox Maintenance" window. (Menu Tools->AuxBox Maintenance)

Select an AuxCard in the list by highlighting its row and look at the AuxCards' front panels in the 4210 ECR Shelf, the bottom two LEDs of the selected AuxCard will be blinking. In the ECR Station Properties Table, write the selected AuxCard's Serial Number in the row corresponding to the AuxCard's slot number (numbered 0 to 15 from left to right when facing the front of the ECR shelf).

*NOTE: If none of the AuxCards' bottom two LEDs are blinking when selecting one row in the Maintenance*  list, verify that all AuxCards have a 1.34 or higher firmware version. If not, upgrade the AuxCards' firmware. *(Right click on the list and select the menu option "Upgrade all 4102 AuxBoxes")*

### **2.2 ECR Station Name**

For each slot of the 4210 ECR Shelf that contains an AuxCard, write the desired station name in the ECR Station Properties Table. Select a name that indicates which telephone is connected to the corresponding wiring connections in the 25 pair amphenol connector. NOTE: An ECR Station can also be renamed at any time after the configuration is complete.

### **3 Create ECR Stations**

Now that you have gathered all the information needed to create your ECR stations, use the Station Wizard in the ECR Configuration Tool to configure your ECR system. For more information on how to do so, please refer to the ECR Installation Guide located on the software install CD.

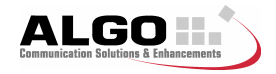

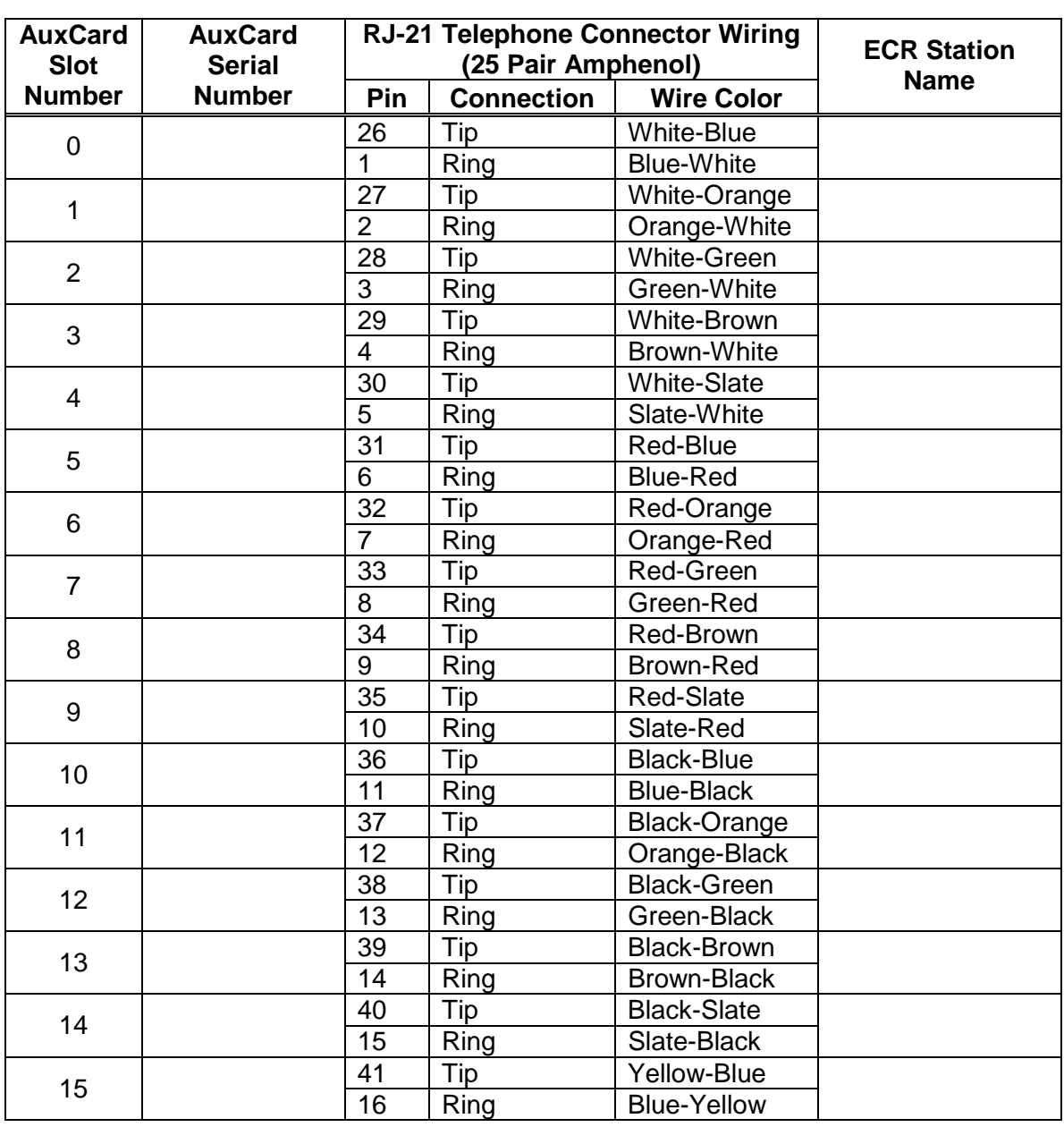

# **ECR Station Properties Table**